## **Efecte Velocitat GIMP**

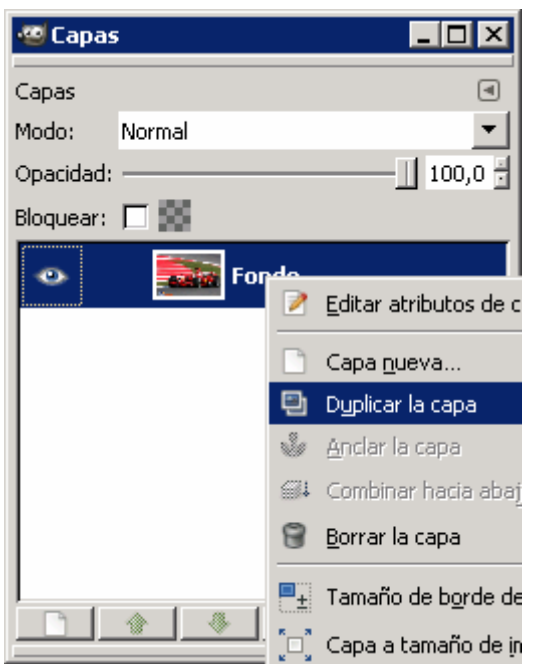

**Obrim la imatge, i dupliquem la capa. I seleccionem la capa de abaix, i apliquem un desenfoque de movimiento** 

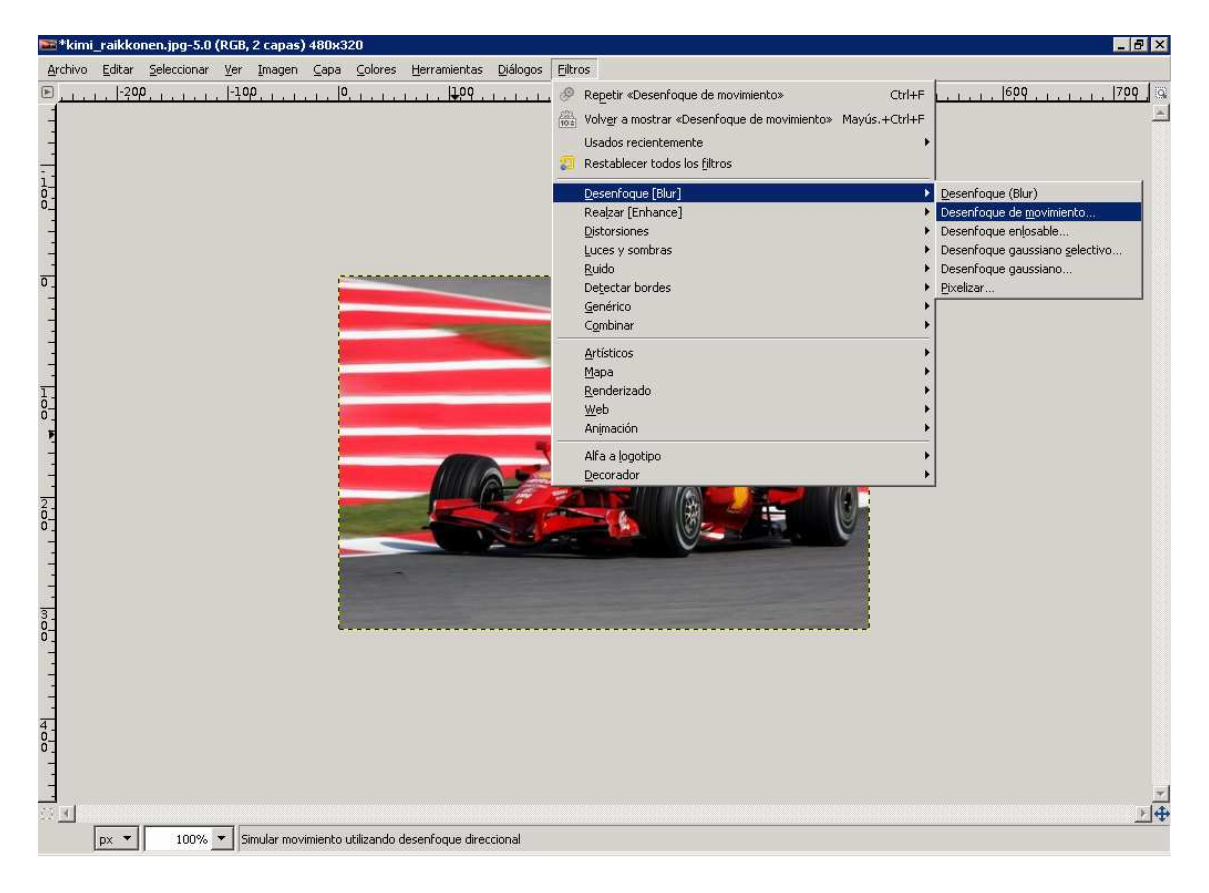

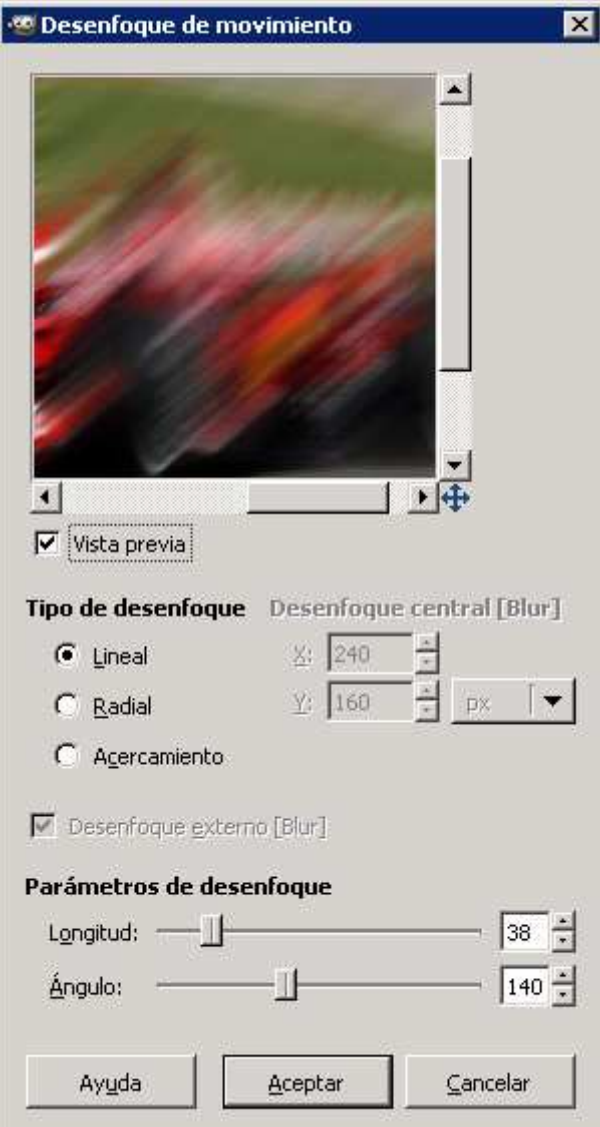

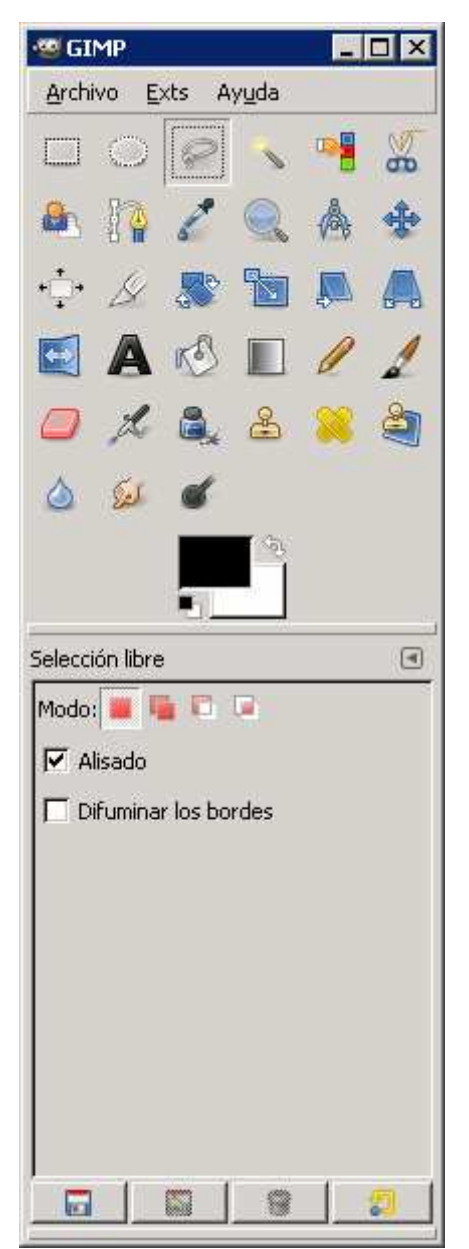

**Ara en la capa de dalt seleccionem el contorn del cotxe.** 

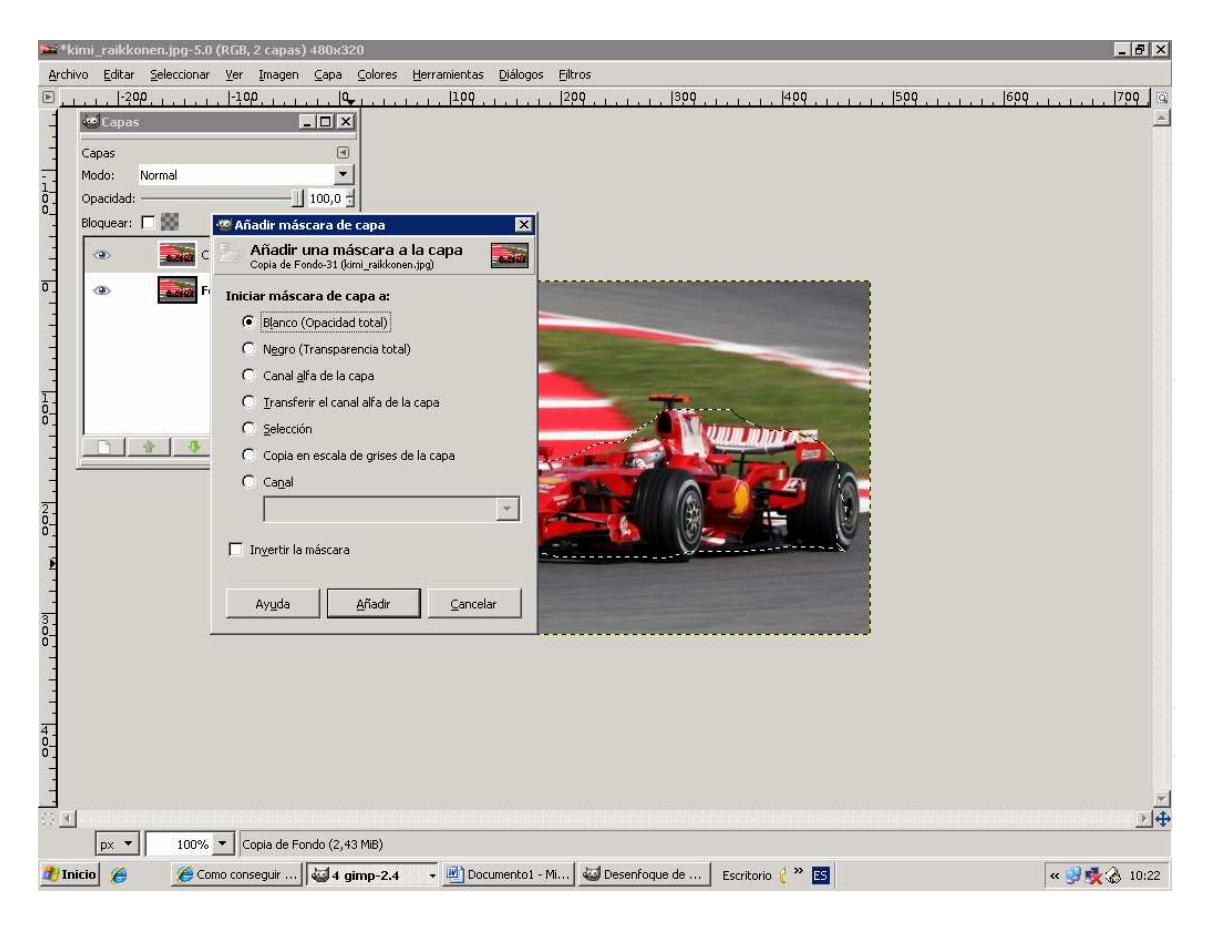

**Afegim una mascara de capa en la capa de dalt amb la selecció del cotxe, invertim la selecció i omplim amb el pot de pintura de negre. Aixi el fons es fa transparent i veiem la capa inferior (la moguda).** 

**Retoquem els cantons, apliquem la mascara de capa i barrejem les capes, i aquest es el resultat:** 

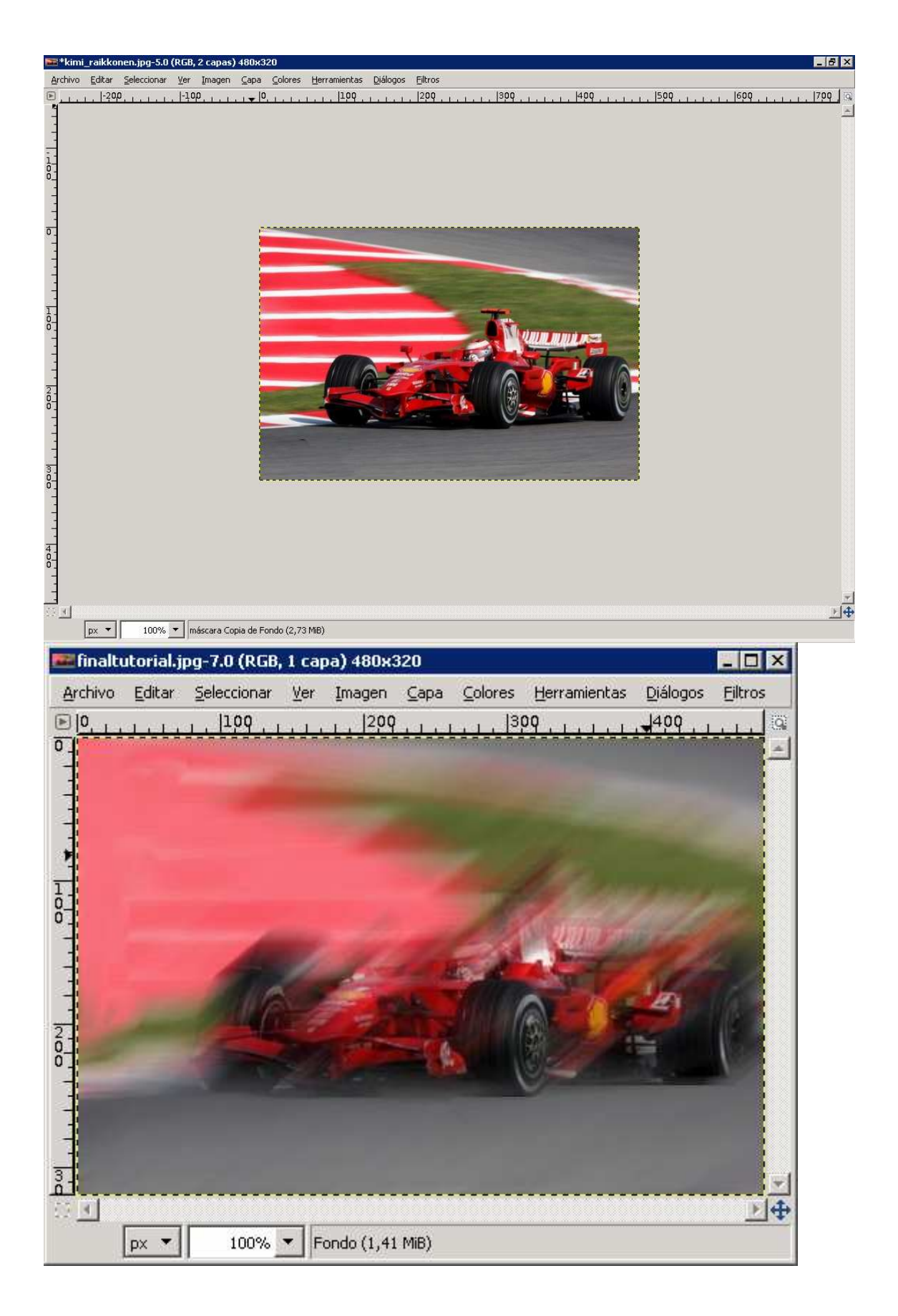

Marc i Erik 4rt